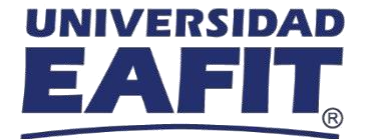

## **Paso a paso para ingresar a una conferencia virtual a través de "Webex Events" desde un celular.**

- **1. Ingresar** al link enviado previamente a tu correo con las instrucciones de conexión.
- 2. Posteriormente, **seleccionar** la charla de interés e ingresar.
- **3.** Al hacer clic al link, te llevará a la página web que se visualiza en la imagen. Dar clic en el botón de **Entrar.**

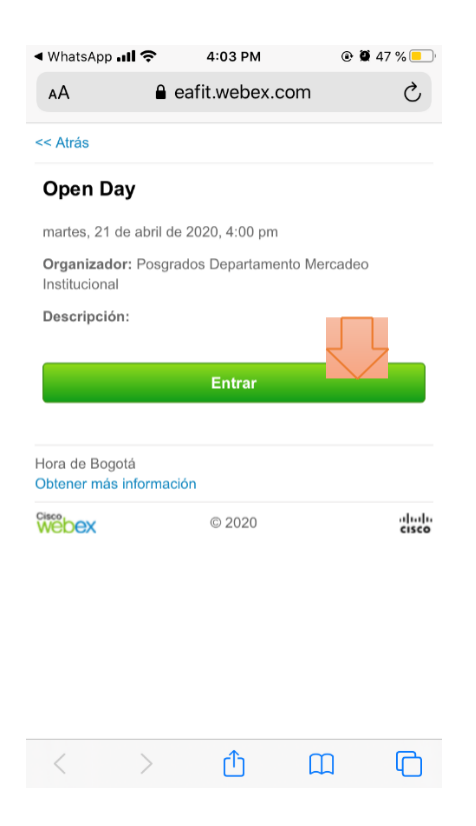

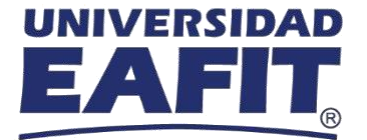

4. Posteriormente, se carga nuevamente la página y te pedirá **descargar** la aplicación Cisco Webex Meetings

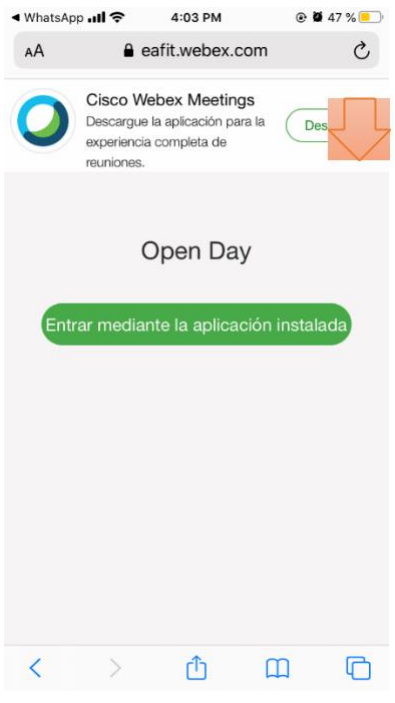

**5.** Realiza la descarga de esta aplicación, lo puedes hacer desde **cualquier sistema operativo**, sea Android o iOs

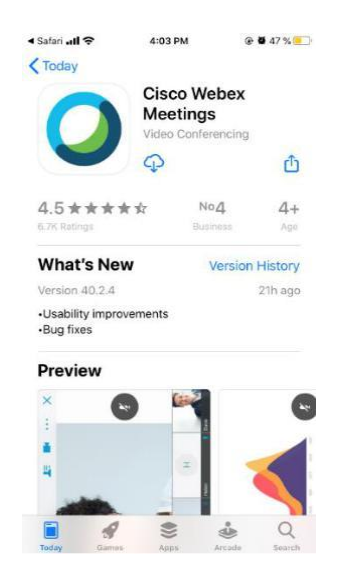

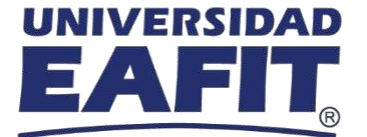

6. Una vez descargada la aplicación Cisco Webex Meetings, se abre una ventana emergente donde se pide ingresar el **nombre completo y correo electrónico** con el que se registró al evento.

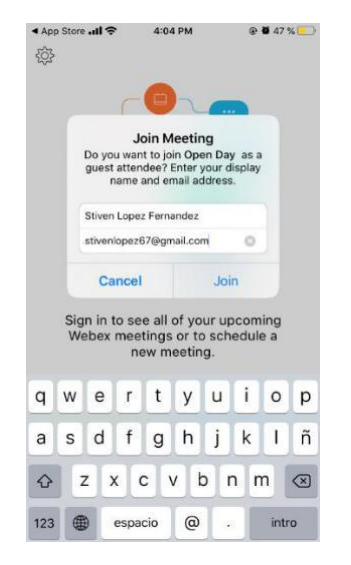

- 7. El evento solicitará la **contraseña** de este, la cual es: **1234.**
- 8. Posteriormente, se da la posibilidad para **ingresar al evento** y solicitará **permisos** para habilitar micrófono (este ingresará en silencio).

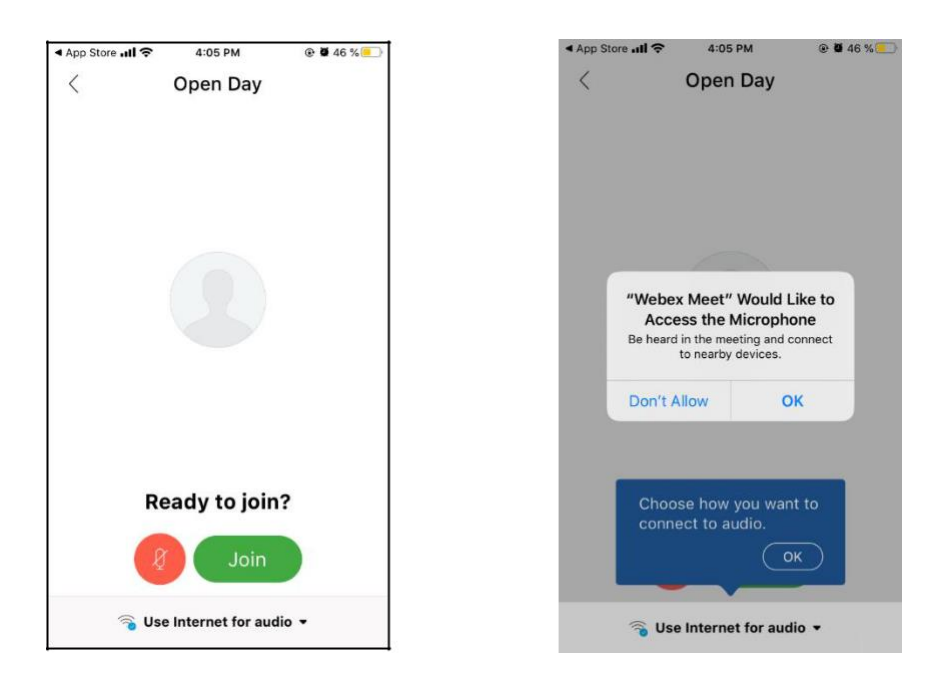

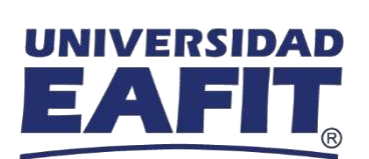

**8.** Ahora puedes **disfrutar del evento e interactuar** a través del chat.